CAJA DE VALORES S.A

# Guía de Instalación

# Instalación de la TWS (Trader Workstation)

**V1**

GSUS (GERENCIA DE ATENCION A USUARIOS Y SERVICIOS)

# Contenido

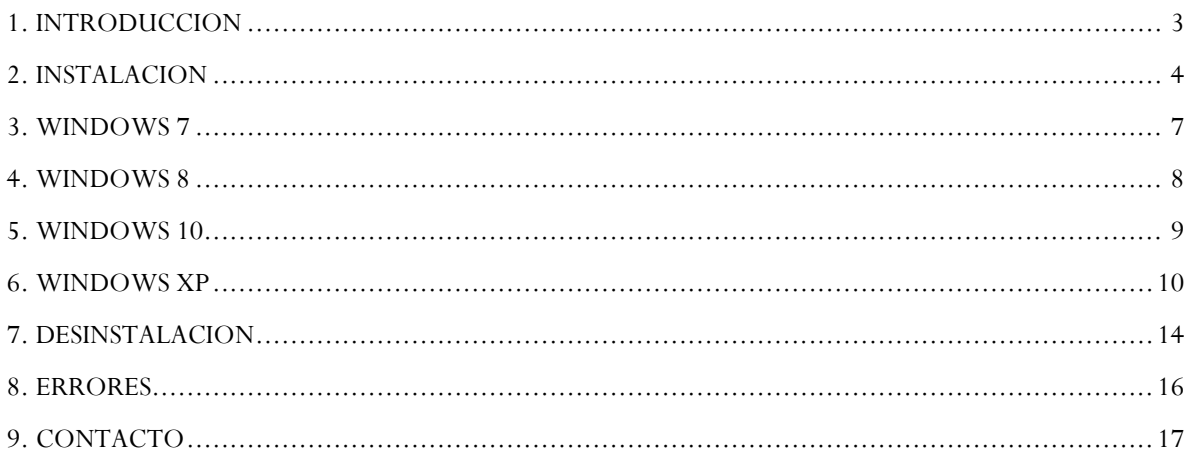

# <span id="page-2-0"></span>1. INTRODUCCION

Este documento contiene los lineamientos para realizar la instalación de la TWS (Trader Workstation).

La misma es compatible con Windows XP/7/8 y 10, teniendo la precaución que en caso de que sea sobre [Windows XP](#page-9-0) deberá instalar un componente aparte.

Los requerimientos **mínimos** para poder ejecutar la estación son:

- Procesador: Procesador Intel i3 o similar
- Memoria RAM: Memoria 2Gb RAM.
- Monitor: Monitor 15´ (Resolución 1024x768)
- Sistema Operativo: Windows XP SP3

#### <span id="page-3-0"></span>2. INSTALACION

La descarga del archivo de instalación de la TWS se realiza desde <u>[www.intranet.sba.com.ar](http://www.intranet.sba.com.ar/)</u><sup>1</sup> en el menú CAPACITACION -> MILLENNIUM -> ESTACION TWS (Trader Workstation).

Una vez descargado, deberá hacer doble click sobre el archivo **Trader.exe** para comenzar la instalación.

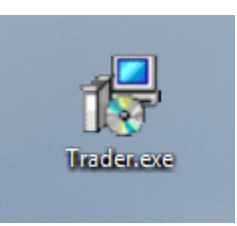

La primera ventana nos da la bienvenida al instalador y nos informa que versión de la TWS vamos a estar instalando. Haga click en **Next >** para continuar.

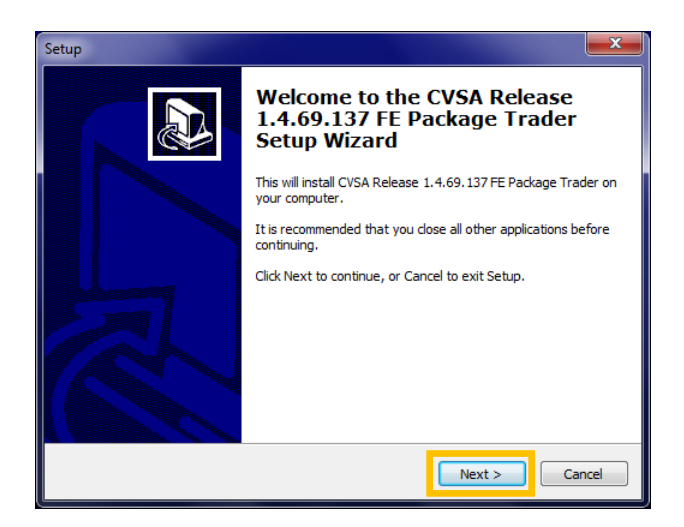

En esta segunda ventana, debe seleccionar en donde quiere instalar la TWS. Por defecto, la instalación se realiza en *C:\Millennium IT\Exchange\Trader\.* Haga click en **Next >** para continuar.

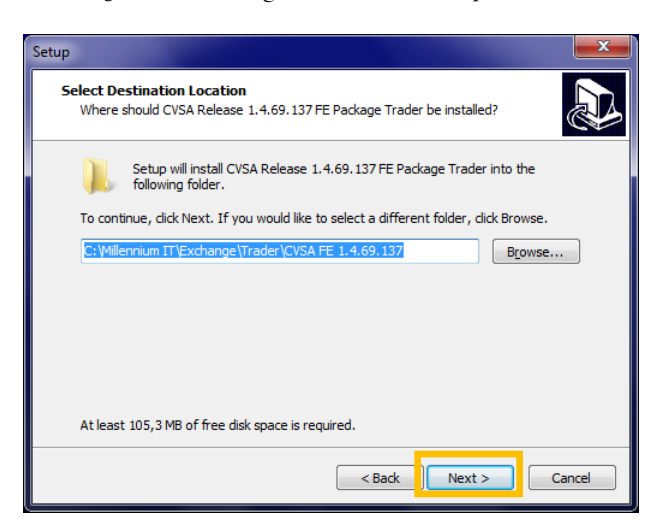

 $\overline{a}$ <sup>1</sup> Aquellos agentes que se conecten utilizando VPN, deberán tenerla conectada para poder ingresar al sitio.

La siguiente ventana, especifica dentro de que grupo de programas del menú de Inicio se van a crear los iconos. Haga click en **Next >** para continuar.

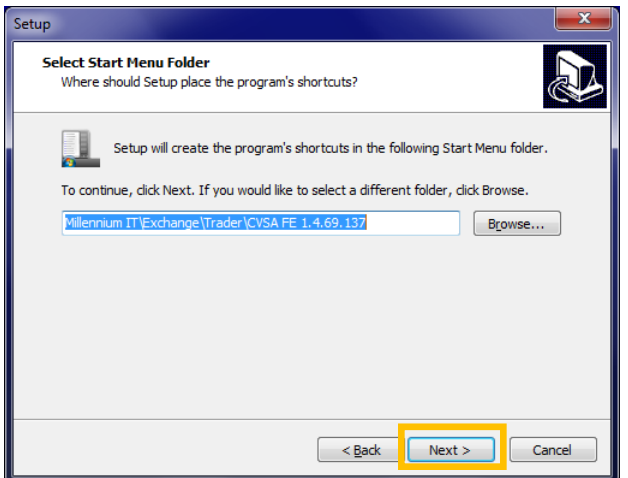

Finalmente, el programa de instalación hace un repaso de la carpeta que se selecciono para la instalación y el grupo de programas a donde se van a crear los iconos. Para comenzar la instalación, haga click en **Install**.

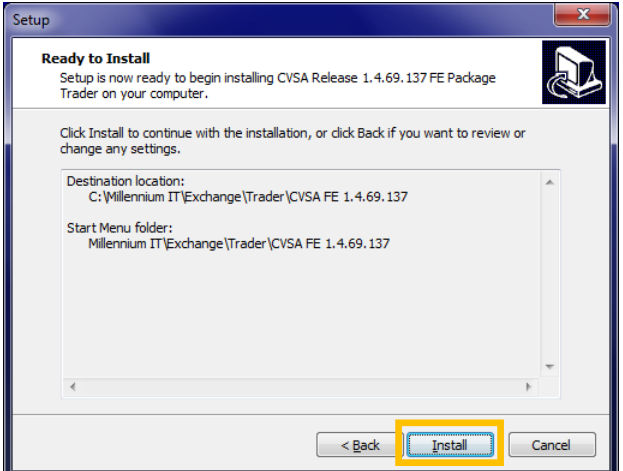

Va a comenzar la instalación de la TWS.

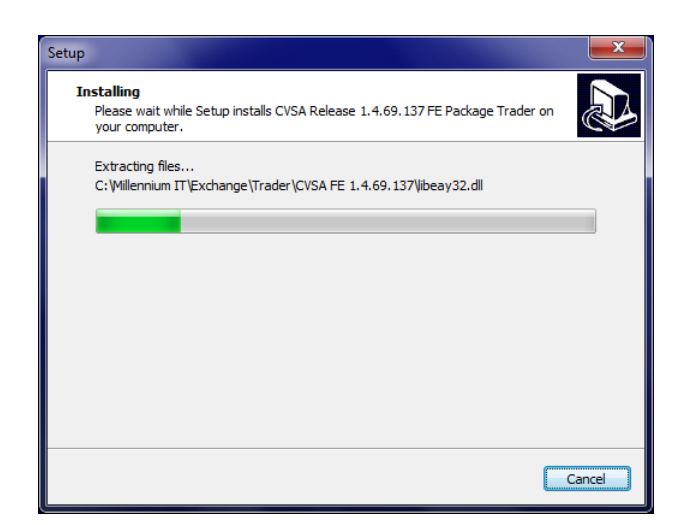

Finalmente, el programa de instalación va a confirmar la instalación de la TWS. Haga click en **Finish** para finalizar la misma.

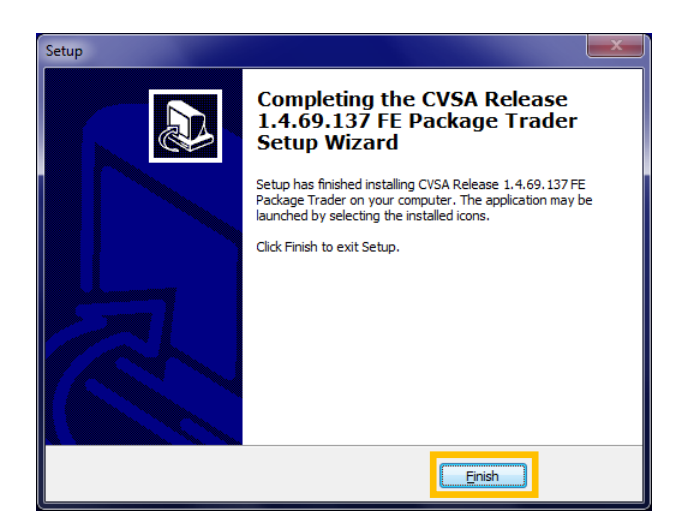

# <span id="page-6-0"></span>3. WINDOWS 7

Para verificar que haya quedado correctamente instalada, desde el menú de *Inicio -> Todos los Programas -> Millennium IT -> Exchange -> Trader -> CVSA* (o donde usted configuro que se creen los iconos) haga click en **Trader** para abrir la estación.

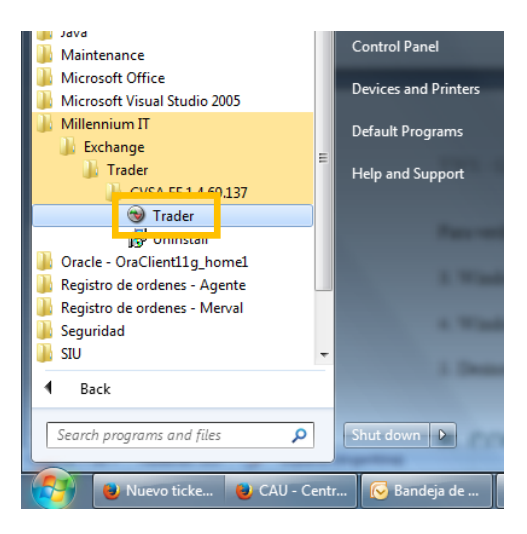

Se debería abrir la ventana de ingreso a la TWS.

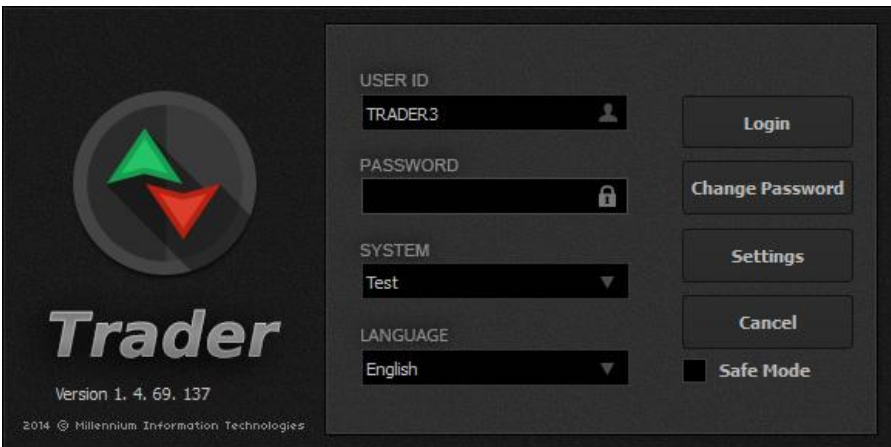

TWS - Guía de Instalación

#### <span id="page-7-0"></span>4. WINDOWS 8

Haga click en la **flecha** para desplegar las aplicaciones instaladas.

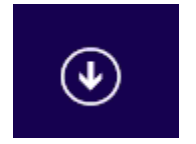

Haga click en el icono de **Trader**, dentro de Millennium IT.

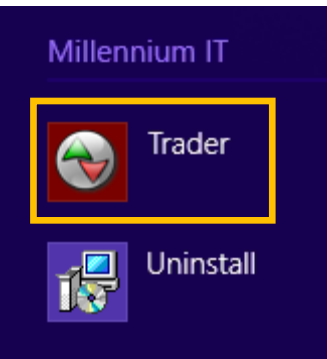

Se debería abrir la ventana de ingreso a la TWS.

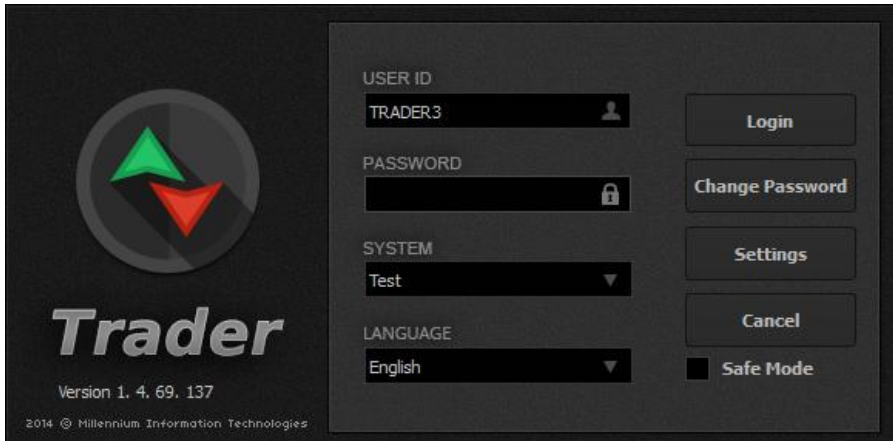

# <span id="page-8-0"></span>5. WINDOWS 10

Haga click en Inicio -> All Apss

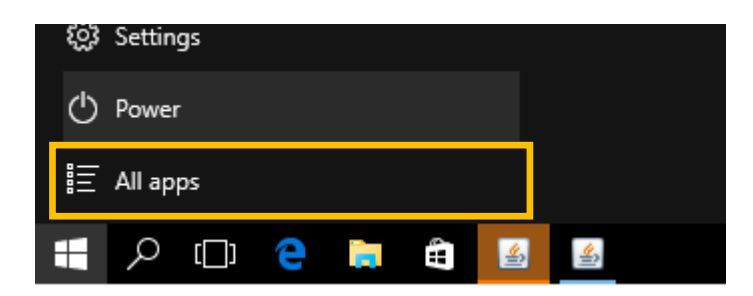

Baje hasta la M, y en Millennium IT haga click sobre **Trader**.

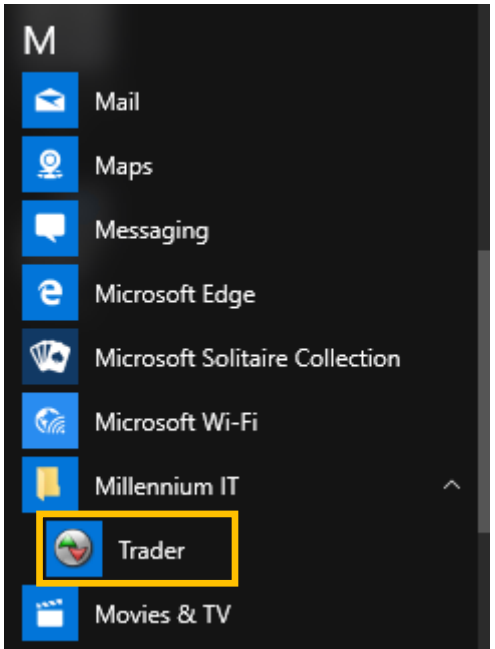

Se debería abrir la ventana de ingreso a la TWS.

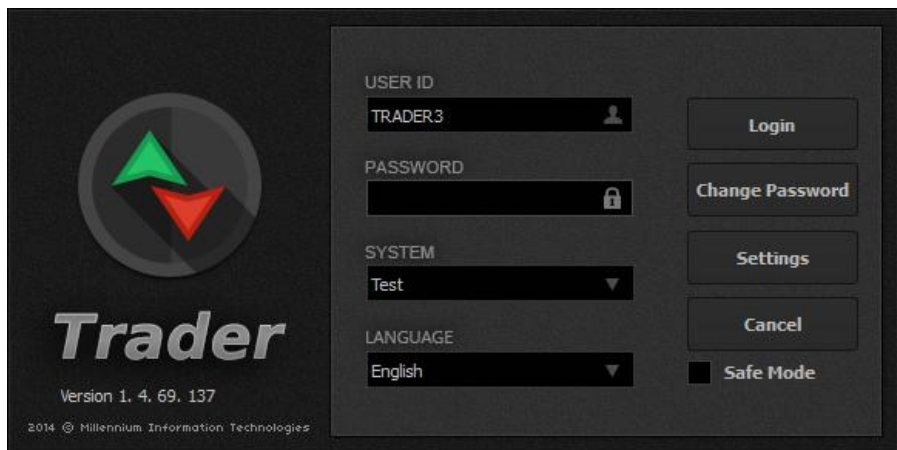

#### <span id="page-9-0"></span>6. WINDOWS XP

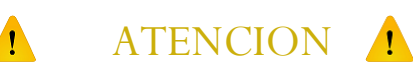

**Para cumplir con este paso, el usuario conectado a la PC deberá tener permisos de administrador.**

Si usted está instalando la TWS en un Windows XP, al finalizar el paso 2 de instalación debería ir a *Inicio -> Mi PC -> Disco Local C: -> Millennium IT -> Exchange -> Trader -> CVSA* (o donde usted configuro para que se instale la aplicación) y ejecutar el archivo **vcredist\_x86.exe** haciéndole doble click.

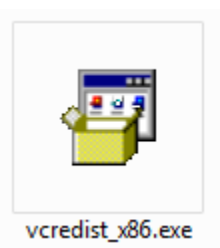

Esto va a abrir el programa instalador de un componente extra que se necesita en Windows XP. Haga click en **Next >** para avanzar con la instalación.

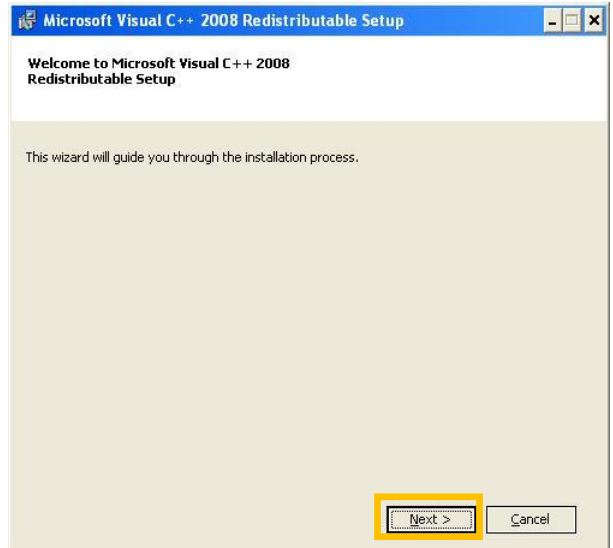

En la siguiente ventana, haga click en *I have read and accept the license terms* para aceptar los términos y condiciones y después en **Install >** para comenzar con la instalación.

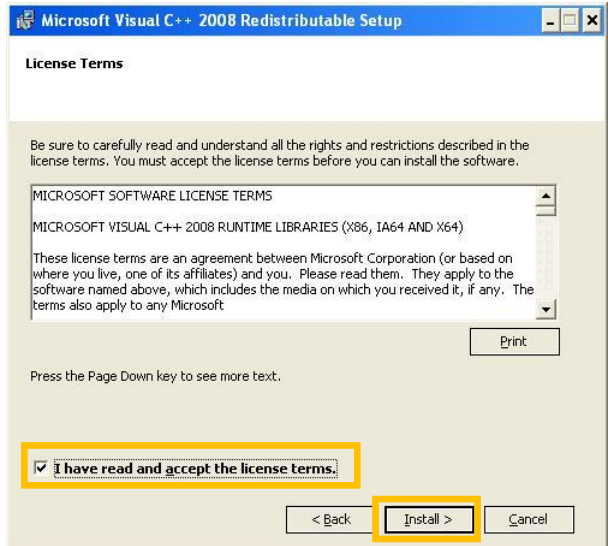

Va a comenzar la instalación del componente.

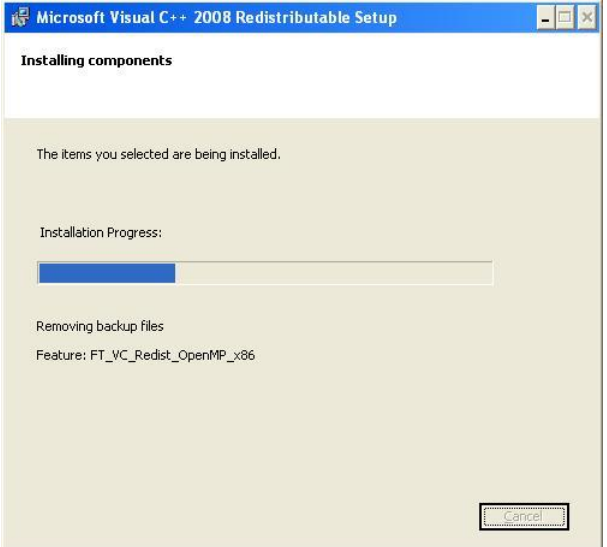

Finalmente le va a mostrar el cartel de confirmación de la instalación, en donde deberá hacer click en **Finish** para terminar con la misma.

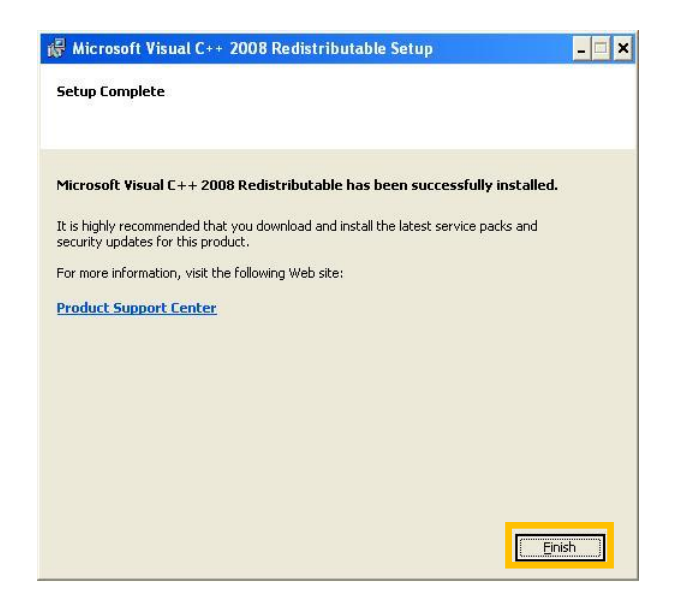

Desde *Inicio -> Todos los Programas -> Millennium IT -> Exchange -> Trader -> CVSA* (o donde usted configuro que se creen los iconos) haga click en **Trader** para abrir la estación.

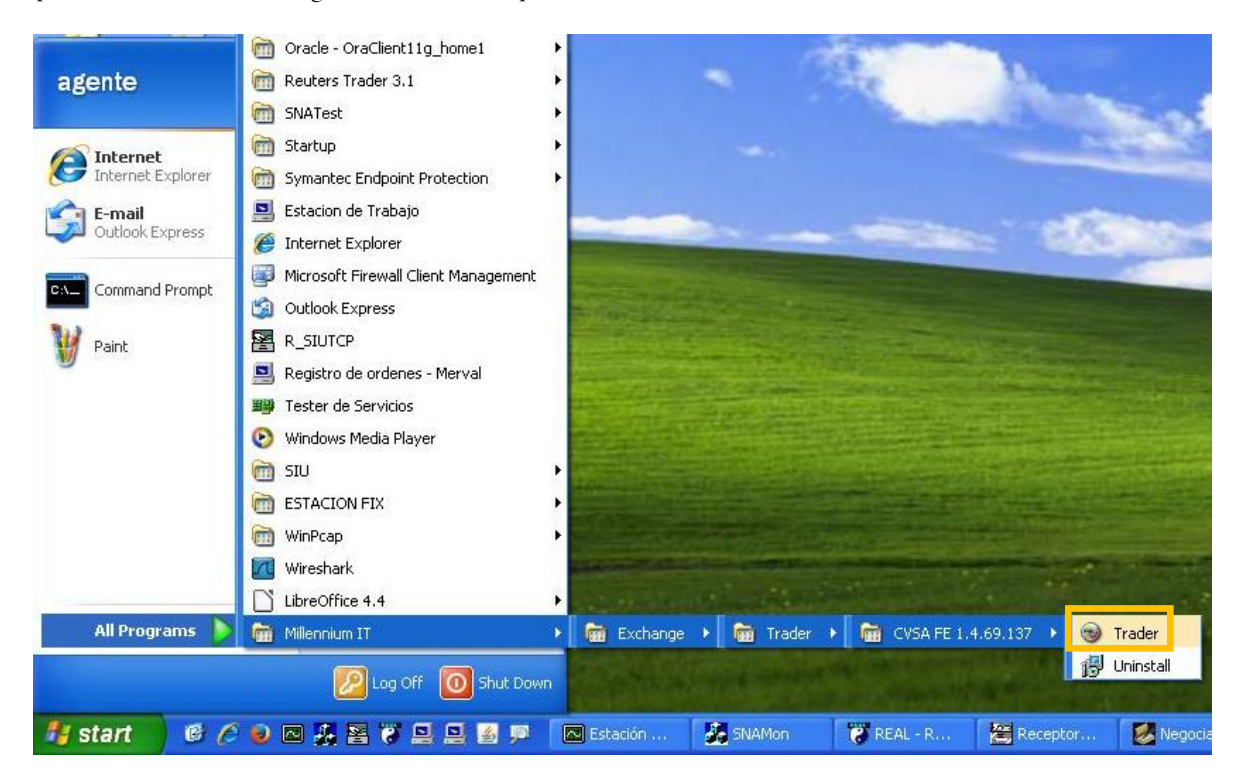

Se debería abrir la ventana de ingreso a la TWS.

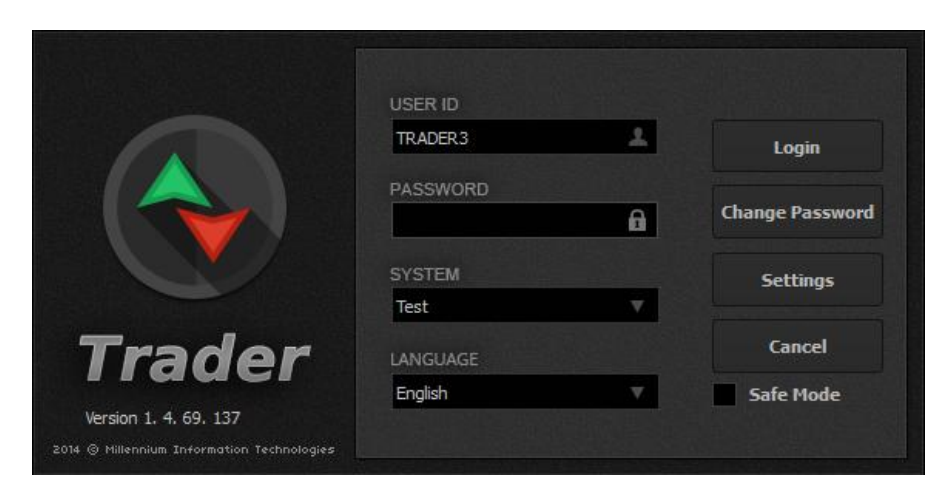

# <span id="page-13-0"></span>7. DESINSTALACION

Para desinstalar la estación, deberá hacer click en el icono de **Uninstall** que se encuentra en de *Inicio -> Todos los Programas -> Millennium IT -> Exchange -> Trader -> CVSA* (o donde usted configuro que se creen los iconos)

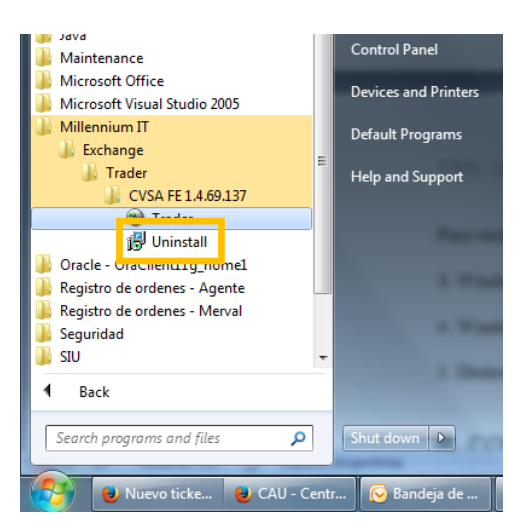

En caso de no encontrar el icono, puede ir a C*:\Millennium IT\Exchange\Trader\CVSA* y hacer doble click en el archivo **unins000.exe**.

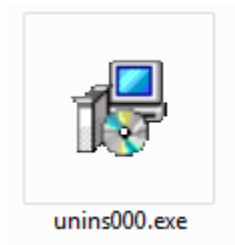

El sistema le va a pedir que confirme que realmente quiere desinstalar la aplicación. Haciendo click en **Yes**, va a comenzar

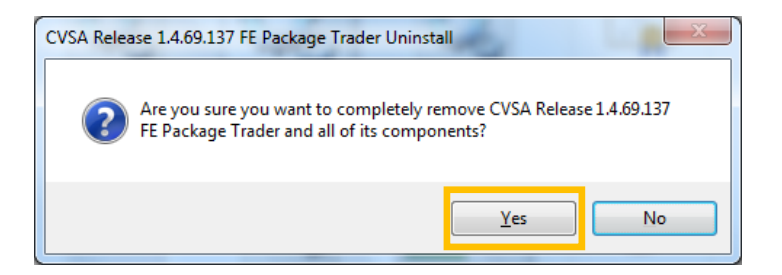

Una vez terminado el proceso de desinstalación, el sistema va a confirmar la misma aclarando que algunos elementos no pudieron ser eliminados. Haga click en Ok para cerrar la ventana.

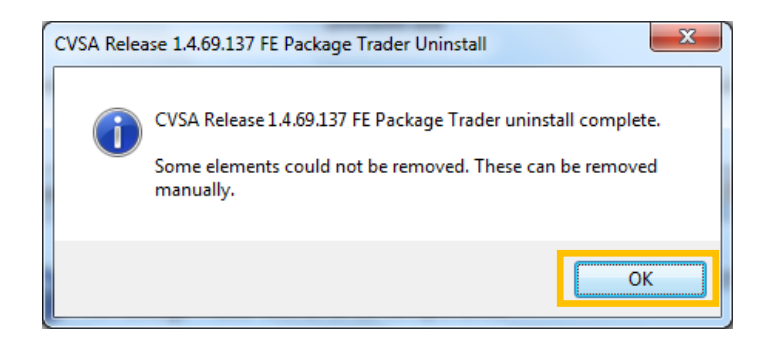

Para finalizar la desinstalación, debería ir a *Inicio -> Equipo -> Disco Local C: -> Millennium IT -> Exchange -> Trader -> CVSA* (o donde usted configuro para que se instale la aplicación) y eliminar la carpeta a mano.

#### <span id="page-15-0"></span>8. ERRORES

\*En caso de querer reinstalar la TWS sin haberla desinstalado por completo antes (incluyendo el eliminado manual de los archivos), al momento de la instalación el sistema le va a dar un error al querer sobrescribir algunos archivos de audio. Haciendo click en Ignore todas las veces que le aparezca, va a poder completar la reinstalación.

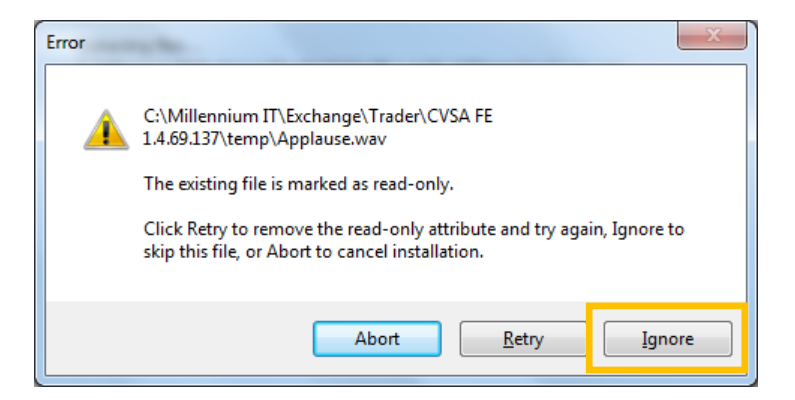

\*En caso de necesitar instalar el complemento necesario para que la TWS funcione en Windows XP, el usuario que lo realice necesita tener permisos de administrador.

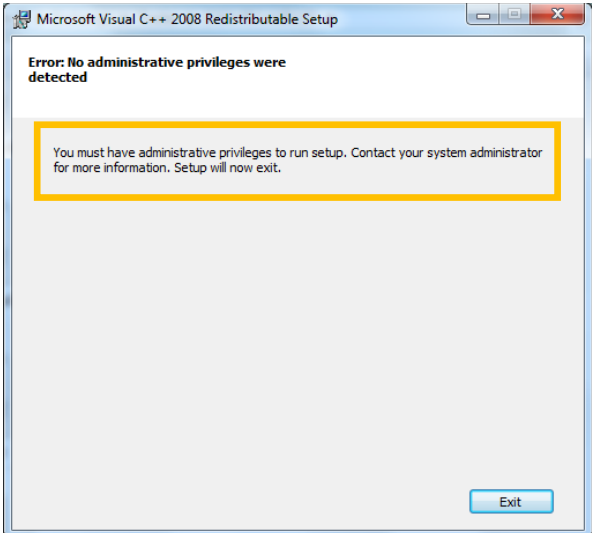

## <span id="page-16-0"></span>9. CONTACTO

Cualquier problema o consulta, se puede comunicar con el CAU (Centro de Atención a Usuarios) al 4317- 8998 o por correo electrónico a nsn@cau.sba.com.ar